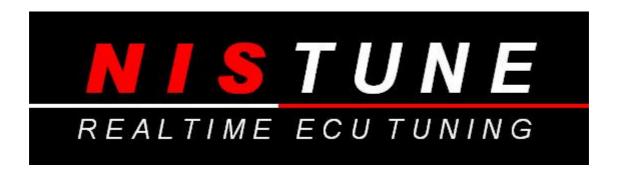

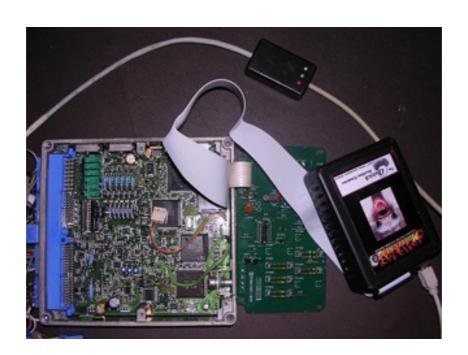

# Nistune Emulator Guide

Version 1.1

Copyright 2008, 2009 NIStune Developments

#### **CalumSult Boards**

## Overview

Calumsult boards are available from Calum Johnson in the United States and consist of an internal emulator and consult board via the USB cable.

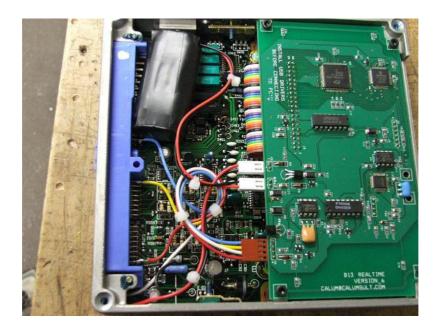

We provide emulation and consult support for these boards inside Nistune.

Note: We have had reported that having consult connectivity running whilst turning off the vehicle may corrupt the board. This appears to be a limitation of the board. Please make sure you disconnect your consult session prior to turning the vehicle off. Otherwise an upload of the ROM to the board may be required to get the vehicle running again.

## Settings

## File - Configuration options:

- You can leave the Nissan ECU Communications (ie Consult port) to automatic unless you are having issues with your wideband unit after autodetection
- Set Wideband Type to your desired wideband unit and select the COM port that it is plugged into. A list of available ports are available in the drop box
- Set Emulator Type to Calumsult. Available COM ports in the system will be probed and will detect your Calumsult board when the ECU has been powered
- Untick other options including Emulate EVEN/ODD, Erase Vector table etc
- Tick Inject TP into Consult Stream. This is important. It allows you to see TP as a consult register and is used for maptracing

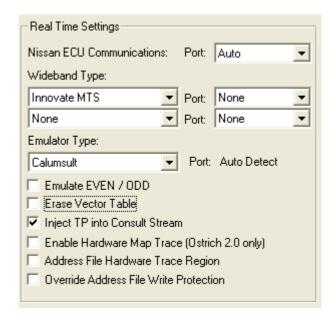

Following this you can close the configuration window

## Getting Started

1. Load your address file inside Nistune

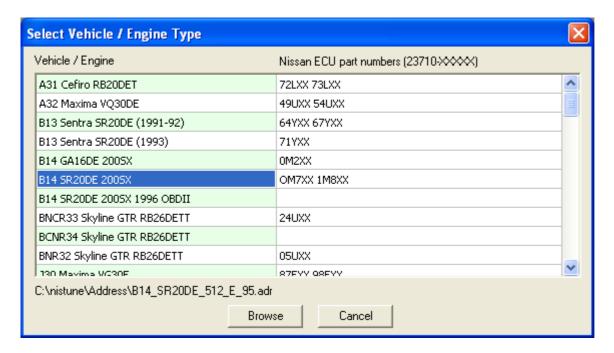

- 2. Then load your ROM image file either by one supplied by Calum or from the ROM image pack
- 3. Connect to Emulator 1 and then Operations Emulator Upload
- 4. Switch the vehicles Ignition Switch to on
- 5. Change consult mode from Tuner Mode to Stream Mode. Calum boards dont require tuner mode
- 6. Connect to consult by pressing the Consult button

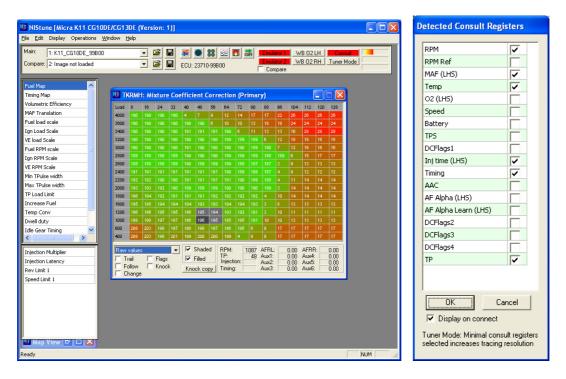

- 7. You will be prompted for the consult registers you wish to view and log from the ECU. Tick the registers that you need. Make sure you have RPM and TP ticked so you can use the map tracing functionality inside Nistune
- 8. All changes made to the maps will be automatically uploaded to the board and will stay in the board permanently. We suggest saving your changes in case you need to re upload the changes in the future
- 9. Emulator Download can pull all the changes currently on the board into Nistune

Note: Several of the Nistune features such as 'sync' has been replaced with upload/download emulator contents and the 'burn' button is not used with these boards. This is because the memory on these boards always stores the last change.

Note: Using other applications for upload will not inject TP into the consult stream. Make sure you use Nistune for uploading your ROM image into the board

## **Intronics Pocket Romulator / Moates Ostrich Emulaotrs**

Note: If your emulators are Moates Ostrich 20.5 version or later and have been used with Emutility or other software the vendor ID may have changed and NIStune will ask you to reset it

Hints: Mark your emulators as ODD and EVEN. When using ODD/EVEN mode, plug in the one emulator at a time when connecting to them

Use NIStune version 0.9258 or later with this functionality (improvements have been made)

Tracing can occur in Tuner Mode or Stream Mode. Stream mode is recommended since it has a higher update resolution.

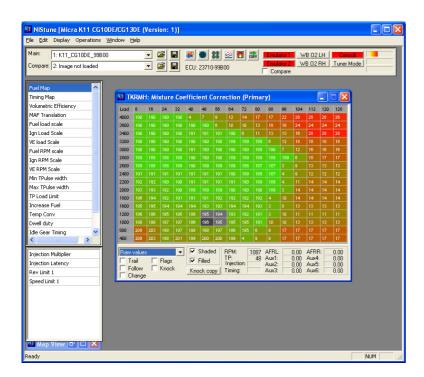

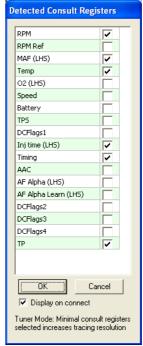

Ensure that TP and RPM are selected to do your map trace

## **Emulator Settings**

Select Emulator Type under File - Configuration

## Supports:

Moates Ostrich (64KB versions 1 and 2)

Pocket Romulator I (32KB) / Pocket Romulator II (64KB)

Calumsult boards (32KB / 64KB boards)

## Board Type: K11 CG10 / S14 SR20DE / SPLIT mode 32KB

Tested on K11 CG10

- Ensure emulate EVEN/ODD is unticked
- Ensure erase vector table is unticked
- Tick inject TP into Consult Stream
- Disable Hardware Map Trace (not supported for 16 bit)

Open address file (eg. K11\_CG10DE\_256\_E.adr) Open image file (eg. K11\_CG10DE\_99B00.bin)

Connect emulators

Press Emulator 1 and Emulator 2

Upload to both emulators (SPLIT)

Should upload to emulator addresses 8000H-FFFFH

See below for instructions for S14 SR20DE

## Board Type: SPLIT S13 SR20 (32KB) / PLMS EPROM Daughterboard

- Ensure emulate EVEN/ODD is unticked
- Ensure erase vector table is unticked
- Tick inject TP into Consult Stream
- Disable Hardware Map Trace (not supported for 16 bit)

## Change address file:

Open the address file (eg S13\_SR20DET\_256\_E.adr) in Notepad and add the following entry EMULATOR\_OFFSET=&H0000

Then save as a different address file name

This changes the offset to the emulator to the start rather than the middle

Open Address file: (eg S13\_SR20DET\_256\_PLMS\_Board\_E.adr)

Open image file: (eg S13\_SR20DET\_50F00\_red\_top.bin)

Connect emulators

Press Emulator 1 and Emulator 2

Upload to both emulators (SPLIT)

Should upload to emulator addresses 0000H-7FFFH (because of change with emulator offset)

## Board Type: M37790 GRID Multiboard (32KB / 64KB SPLIT and ODD/EVEN)

Tested on S14 KA24DE, N16 GA16DE

- Ensure emulate EVEN/ODD is Ticked
- Ensure erase vector table is unticked
- Tick inject TP into Consult Stream
- Disable Hardware Map Trace (not supported for 16 bit)

Ensure GRID board has sockets soldered U1, U2 (27C256) when using ODD/EVEN mode

Following configuration for ODD/EVEN with 64KB

Open Address file: (eg S14\_KA24DE\_512\_E.adr) Open image file: (eg S14\_KA24DE\_70f05\_auto.bin)

Connect both emulators to board

Connect USB cable to Emulator EVEN. Click Emulator 1 / E to connect EVEN emulator Connect USB cable to Emulator ODD. Click Emulator 2 / O to connect ODD emulator

Operations - Upload

Should upload to emulator addresses 8000H - FFFFH for this board (hard coded in software to write to this address for 64KB SPLIT mode ROM)

## S14/S15/B14 SR20DE Installation

NIStune verison used to test this is located at http://www.nistune.com/secret\_squirrel/NIStune\_0.9258\_setup.exe

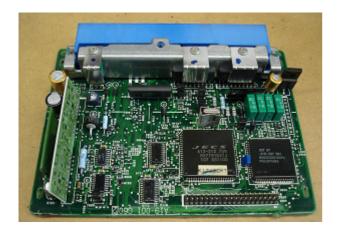

- 1. Download ROM image firstly from ECU
- a. Open Address file S14\_SR20DE\_256\_E.adr for example
- b. Operations Consult Download
- c. Save the file to disk
- 2. Clean away all conformal coating around resistors and 40 pin connector pads using acetone or IPA.
- 3. Suck solder from connector pads and insert 40 pin connector

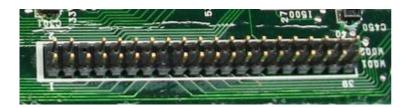

4. Remove all resistors from ECU and install on daughter board

R010 -> R10 (Open - No resistor)

R011 -> R11 (0 ohm resistor)

R012 -> R12 (Open - No resistor)

R013 -> R13 (1K ohm resistor)

R014 -> R14 (300 ohm resistor)

R015 -> R15 (300 ohm resistor)

R016 -> R16 (0 ohm resistor)

R017 -> R17 (0 ohm resistor)

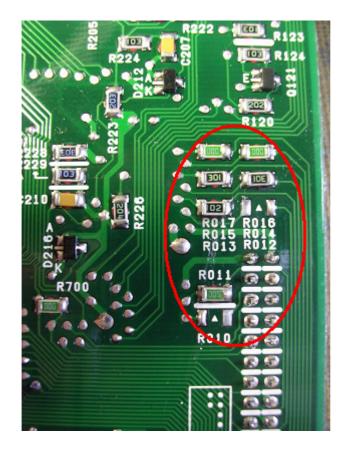

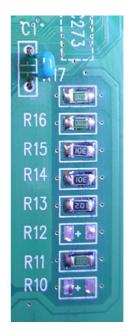

Move R040 to R041

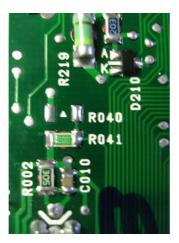

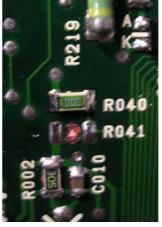

Open Jumper R700

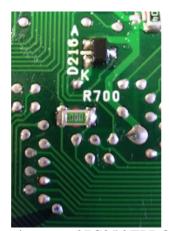

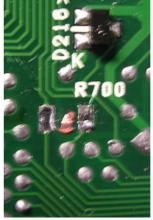

If possible program ROM image into two 27C256 EPROM chips. The chips I used were rated for 200uS which is within the acceptable clock time

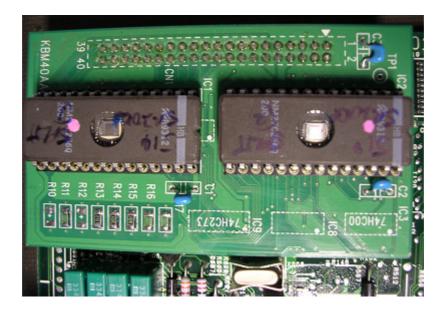

Plug into vehicle and check that ECU doesnt enter limp. Limp mode can be determined if the Check Engine light stays lit and car wont start or you cannot connect to consult

When you connect to consult in streaming mode using EPROM chips you will not have TP available in the gauges

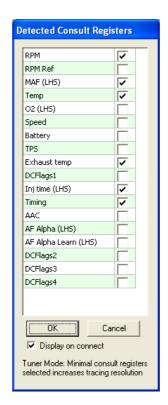

You must in this case use 'tuner mode' which will retreive all register values directly from the consult table.

Note that no modifications are required to the address file for S14 SR20DE during this test.

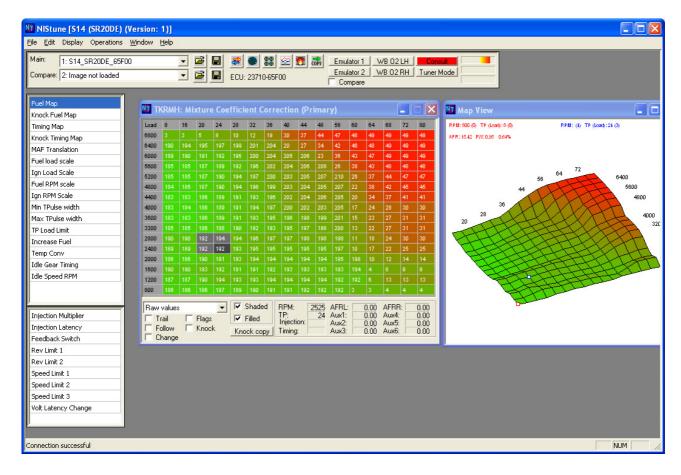

Picture above showing S14\_SR20DE\_65F00 running consult (tuner mode) with TP in the maptracing Next connect up your emulators. I use the Moates Ostrich 2 emulators with firmware 20.9 uploaded

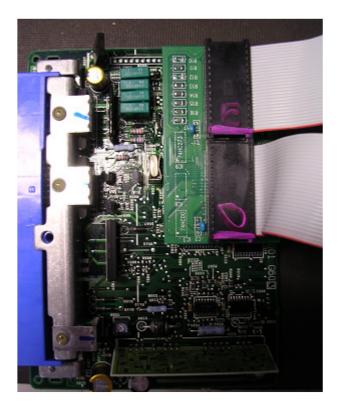

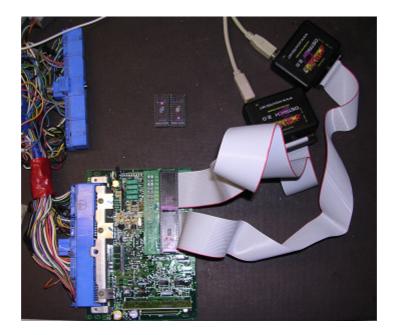

Ensure your Moates 2.0 is running the latest firmware. It shouldnt really make any difference but firmware is available from www.nistune.com under 'Emulator Upgrades'

Check your emulator settings and make sure Emulate ODD/EVEN is not ticked.

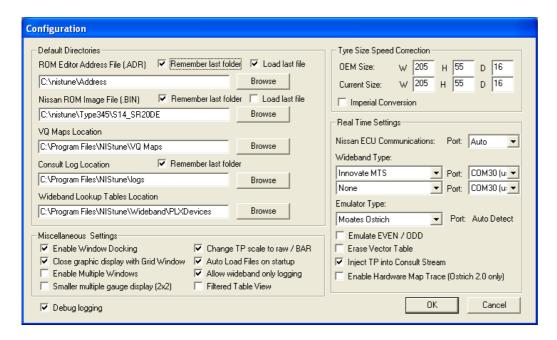

Connect to both emulators and you should see for Emulator 1 and Emulator 2

Moates Emulator (2) Version 20.9: Vendor ID: 00 Serial number: FFFFFFFFFFFFFFF

Load binary file eg. S14\_SR20DE\_65F00.bin

Then Operations - Emulator Upload

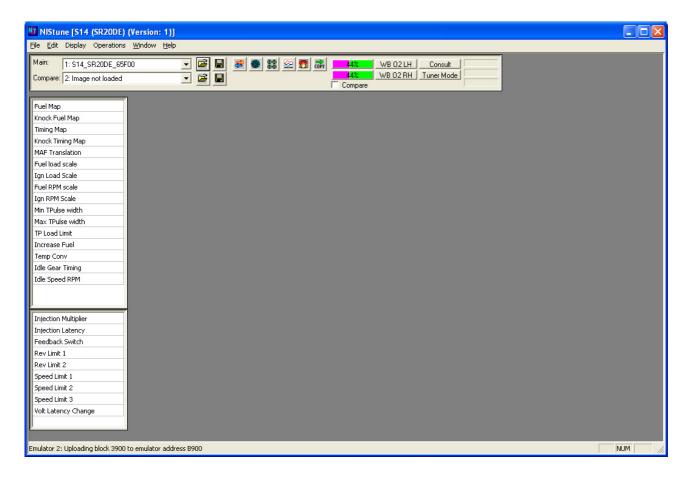

It should upload from internal address &H0000-&H7FFF to emulator address &H8000-&HFFFF

Note: Changing the EMULATOR\_OFFSET can override the destination address if required. We did not need to do that for S14 SR20DE however with this particular board

Restart ECU after doing the upload and check if running limp mode. If not then consult should connect and you should be able to get maptrace in 'stream mode'

TP gets injected into the emulator if 'Inject TP into Consult Stream' is enabled

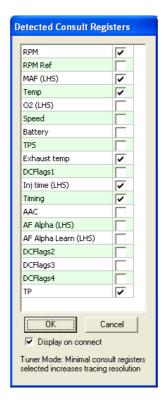

Known issue: If TP does not work straight away in Stream Mode then connect in Tuner Mode first, then disconnect and reconnect in Stream Mode. This was found to occur during this testing.

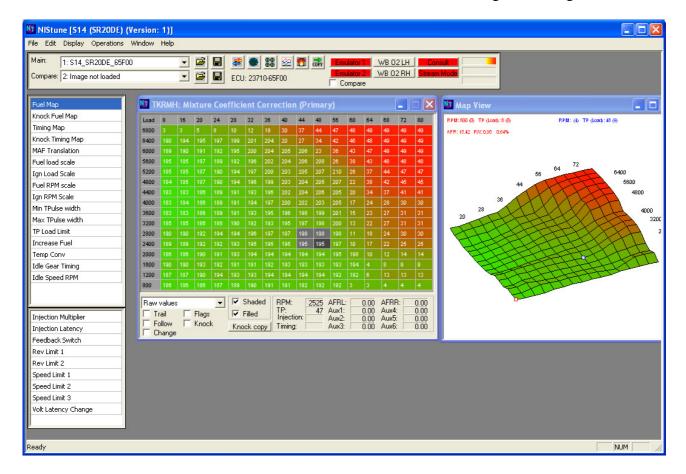

Congratulations! You now have realtime tuning and maptrace on your S14 SR20DE engine.

## Hardware Map Tracing Configuration

Default hardware maptracing only traces specified by the maps defined in the address file. To configure address specific hardware map tracing the following must be configured:

1. Configure your address file

For example using a 16K Address space:

EMULATOR\_OFFSET=&H8000 MAPTRACE\_START=&H0000 MAPTRACE\_END=&H3FFF

- 2. Start Nistune and open the modified address file
- 3. Configure Hardware Tracing
- File Configuration
  Tick Address File Hardware Trace Region
- 4. Display the traced area
- Display Hex Editor

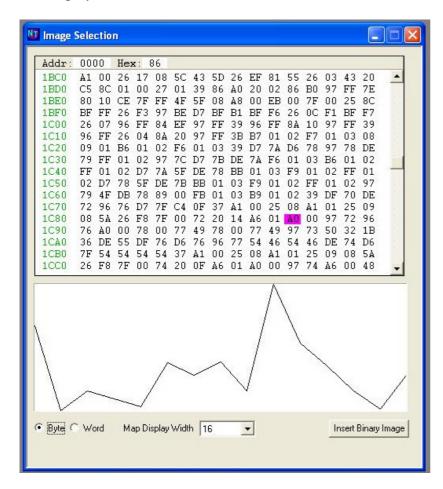

The traced portion of the binary file specified in the address file will be traced (including code and previously undefined maps)

# **REVISION HISTORY**

| DATE      | VERSION | DESCRIPTION                  | AUTHOR |
|-----------|---------|------------------------------|--------|
| 22 Jun 08 | 1.0     | Document Creation            | MB     |
| 20 Apr 09 | 1.1     | Updates for Calumsult boards | MB     |

#### **TERMS AND CONDITIONS**

Nistune Developments has performed necessary measures to ensure that the Nistune software and boards are built to high standards. By using this product you agree to the following terms:

IMPORTANT - READ CAREFULLY: This License Agreement (Agreement) is a legal agreement between you and Nistune Developments for the software product Nistune (Software) and any computer chips, circuit boards or any other physical carrier or medium on which the Software is loaded or programmed (Hardware). The Software includes computer software and programs, printed materials and electronic documentation. By installing the Software and Hardware, copying or any other use of the Software, you agree to the terms of this Agreement. If you do not agree to the terms of this Agreement, you are not allowed to use or copy the Software.

#### 1. GRANT OF LICENSE

#### Individual User Licence:

If you purchase an Individual User Licence, you are granted a licence as a single user of the Software And are authorised to install and use it on up to five (5) vehicles, but you may not install the Software for any other person, and may only make a single backup copy of the Software.

#### Commercial User Licence:

If you purchase a Commercial User Licence, you are granted a licence as a commercial user of the Software And are authorised to install and use it on an unlimited number of vehicles, but you may not install the Software for any other person, unless you have a written Reseller Agreement with Nistune Developments, and may only make a single backup copy of the Software.

#### Use of the software by both Individual and Commercial Users:

The Software may be installed on multiple computers belonging to you for so long as those machines remain your property. Regardless of other rights, the author of the software product is allowed to terminate this license agreement if you offend against the terms and conditions of this agreement. If so, you will have to remove and destroy all copies of the Software and its components.

#### 2. INTELLECTUAL PROPERTY RIGHTS

You may not copy, modify or distribute the Software except under the terms given in this Agreement. You may not sublicense the Software or in any way place it under any other licence than this one. The Software is protected by the intellectual property laws of Australia and international intellectual property treaties. You acknowledge that no intellectual property in the Software passes or accrues to or vests in you and that your rights in the software are limited to such use as is specified in this Agreement.

#### 3. TITLE AND RISK

At all times, title in the Software remains with Nistune Developments. Risk in the Software and Hardware passes to you upon despatch to you.

#### 4. TERM

Your licence is effective upon your acceptance of this agreement and installing the Software and Hardware. This agreement will continue indefinitely unless terminated by reason of your breach of this Agreement.

#### 5. DECOMPILING

You agree not to reverse engineer or allow a third party to reverse engineer the Software, change, split, decompile, disassemble or translate the Software in part or in whole, without prior written consent from Nistune Developments, or except as permitted under applicable law.

#### 6. RESALE

Resale by Individual Users:

A holder of an Individual User Licence may only sell that licence to a third party if:

- a. Nistune Developments consents to the sale in writing; and
- b. the third party agrees in writing to be bound by identical obligations to those in this Agreement.

If you sell your Individual User Licence, you are no longer authorised to use the Software. Resale of your Individual User Licence does not enable the Software to be used on more than five vehicles in total.

#### Resale by Commercial Users

If you hold a Commercial User Licence, the Software may only be resold by you if you have a current written Resellers Agreement with Nistune Developments. Only Commercial User Licence holders may obtain Resellers Agreements. In reselling the Software, you agree that:

- a. you will ensure that any person you sell the Software to (Your Clients) execute an agreement in favour of Nistune Developments in similar form to this Agreement, obliging Your Clients to observe like obligations to those of an Individual User under this Agreement; and
- b. You agree to indemnify us against all claims, losses, costs, liability and damages which we may incur, whether directly or indirectly, in connection with or arising from:
  - i. any claim whatsoever brought against us by Your Clients relating to their use of the Software;
  - ii. the use of the Software by you or Your Clients;
  - iii. the unauthorised replication of the Software or onsale of the Software by Your Clients;
  - iv. your installation of the Software on Your Client's computer;
- v. your breach, our Your Clients' breach, of this Agreement; or
  - vi. any other action by Your Clients related to their purchase of the Software from you.

For the avoidance of doubt, this indemnity shall extend (without limitation) to any third party claims against us, any loss or damage to property, and any injury to, or death of, any person.

#### 7 INDEMNITY

You indemnify us against all claims, losses, costs, liability and damages which we may incur, whether directly or indirectly, in connection with or arising from:

any negligent act, omission or wilful misconduct by you or your officers, employees, subcontractors or agents in the use of the Software or Hardware:

any defect in your installation of the Software or Hardware, or your use of the Software or Hardware; or

your breach of the Terms.

For the avoidance of doubt, this indemnity shall extend (without limitation) to any third party claims against us, any loss or damage to property, and any injury to, or death of, any person.

#### 8. UPDATES

Nistune Developments may, from time to time, revise or update the Software or Hardware. In so doing, Nistune Developments incurs no obligation to furnish such revision or updates to you.

#### 9. WARRANTY

The author of this Software has verified as best as possible that the main features and functions of the Software and Hardware work as described when used normally on compatible equipment. Due to the complexity of computer software, we can not guarantee that the software or documents do not contain errors or works without intermissions on any equipment and software configuration. To the extent permitted by law and except as set out in this Agreement, all express or implied warranties, guarantees and conditions relating to the Software and Hardware, however arising, are excluded.

#### 10. DISCLAIMER OF LIABILITY

NO LIABILITY FOR CONSEQUENTIAL DAMAGES. IN NO EVENT SHALL NISTUNE DEVELOPMENTS BE LIABLE FOR ANY SPECIAL, INCIDENTAL, INDIRECT, OR CONSEQUENTIAL DAMAGES WHATSOEVER (INCLUDING, WITHOUT LIMITATION, DAMAGES FOR LOSS OF BUSINESS PROFITS, BUSINESS INTERRUPTION, LOSS OF BUSINESS INFORMATION, OR ANY OTHER PECUNIARY LOSS) ARISING OUT OF THE USE OF OR INABILITY TO USE THE SOFTWARE OR HARDWARE, EVEN IF NISTUNE DEVELOPMENTS HAS BEEN ADVISED OF THE POSSIBILITY OF SUCH DAMAGES.

IN NO EVENT WILL NISTUNE DEVELOPMENTS BE LIABLE FOR ANY COMPUTER DAMAGE, VEHICLE DAMAGE, PERSONAL INJURY, DEATH, FINES, LAWSUITS, PROSECUTION, LOST PROFITS, LOST DATA, INCORRECT DATA, ENVIRONMENTAL DAMAGE, GOVERNMENT, LAW AND REGULATORY VIOLATIONS OR ANY OTHER INCIDENTAL OR CONSEQUENTIAL DAMAGES THAT RESULT FROM USE OR INABILITY TO USE THE SOFTWARE OR HARDWARE

THE SOFTWARE AND HARDWARE IS NOT INTENDED FOR USE IN OPERATION OF MOTOR VEHICLES AND/OR MACHINES WHERE THE USE, FAILURE OR MISUSE OF THE SOFTWARE OR HARDWARE COULD LEAD TO DEATH, PERSONAL INJURY OR PHYSICAL OR ENVIRONMENTAL DAMAGE AND OR VIOLATE ANY ENVIRONMENTAL, SAFETY, TRANSPORTATION OR OTHER LAWS OR REGULATIONS.

IT IS THE USER'S RESPONSIBILITY TO OBTAIN ANY CERTIFICATION, RECERTIFICATION OR NEW CLASSIFICATIONS PERTAINING TO USE OF THE SOFTWARE AND HARDWARE. IF ANY WARRANTY OR CONDITION IS IMPLIED BY THE TRADE PRACTICES ACT 1974 (CTH) OR OTHER RELEVANT LEGISLATION WHICH MAY NOT BE EXCLUDED THEN OUR LIABILITY OF ANY BREACH OF SUCH AN IMPLIED WARRANTY IS LIMITED SOLELY TO THE RESUPPLY OF THE RELEVANT GOOD OR SERVICE OR PAYMENT TO YOU OF THE COST OF HAVING THE GOOD OR SERVICE PROVIDED AGAIN (AT OUR OPTION) . SOFTWARE AND HARDWARE INSTALLATION REMAINS THE SOLE RESPONSIBILITY OF THE VEHICLE OWNER.

#### 11. GENERAL

This License is personal between you and Nistune Developments. It is not transferable except in accordance with this Agreement, and any attempt by you to rent, lease, sublicense, assign or transfer any of the rights, duties or obligations hereunder, is void. This Agreement and the conduct of the parties hereto shall be governed by the laws of South Australia.

YOU ACKNOWLEDGE THAT YOU HAVE READ THIS AGREEMENT, UNDERSTAND IT AND AGREE TO BE BOUND BY ITS TERMS AND CONDITIONS. YOU FURTHER AGREE THAT IT IS THE COMPLETE AND EXCLUSIVE STATEMENT OF THE AGREEMENT BETWEEN YOU AND NISTUNE DEVELOPMENTS WHICH SUPERSEDES ANY PROPOSAL OR PRIOR AGREEMENT, ORAL OR WRITTEN, AND ANY OTHER COMMUNICATIONS BETWEEN YOU AND NISTUNE DEVELOPMENTS RELATING TO THE SOFTWARE AND HARDWARE.